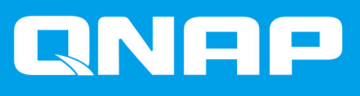

# **Dispositivo RAID esterno QNAP**

**Guida utente software**

Versione documento: 5 28/10/2019

# **Indice**

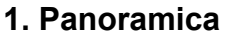

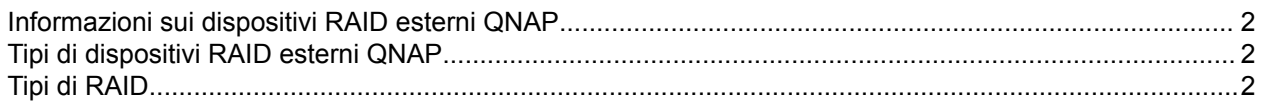

# 2. QNAP External RAID Manager

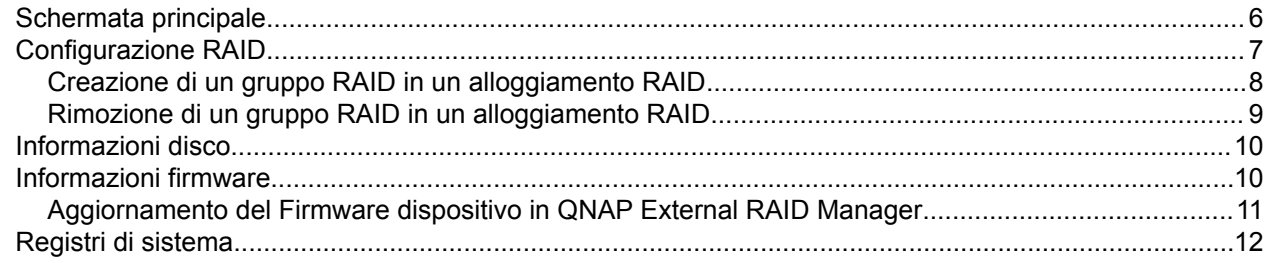

# 3. Gestione RAID esterna di QTS

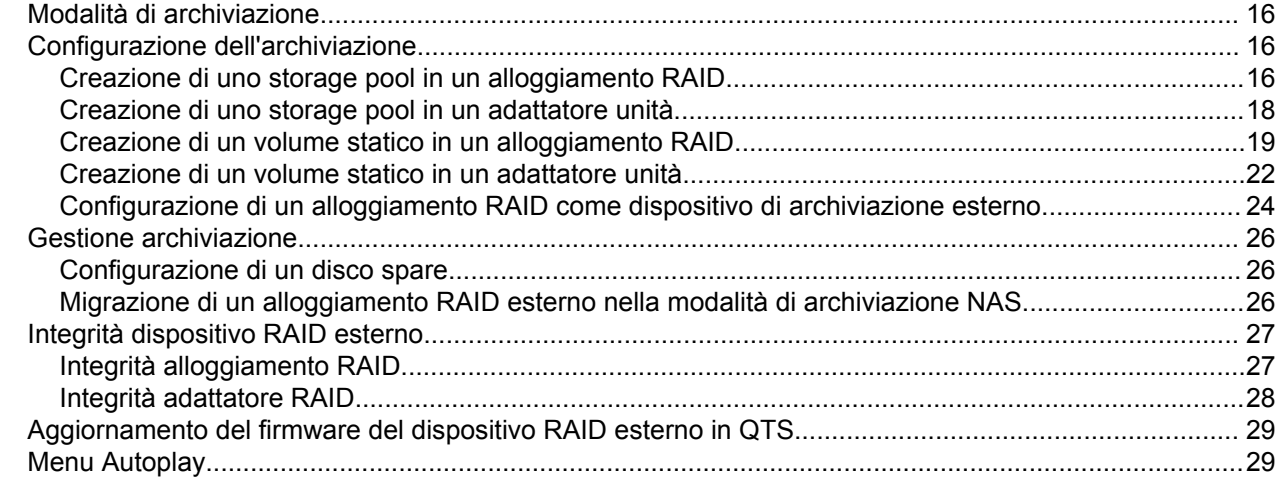

# <span id="page-2-0"></span>**1. Panoramica**

# **Informazioni sui dispositivi RAID esterni QNAP**

I dispositivi RAID esterni QNAP sono una serie di unità di espansione progettate per aumentare la capacità di archiviazione del NAS o del computer in uso. I dispositivi RAID esterni differiscono dalle altre unità di espansione QNAP poiché sono dotati di RAID hardware. Un host può accedere ai dischi un RAID esterno singolarmente oppure il dispositivo RAID esterno può combinare i dischi utilizzando il RAID hardware in modo che l'host possa accedervi come un disco di grandi dimensioni. Alcuni dispositivi RAID esterni sono dotati di switch hardware per la configurazione dell'archiviazione, mentre altri modelli possono essere configurati solo tramite un'interfaccia software.

# **Tipi di dispositivi RAID esterni QNAP**

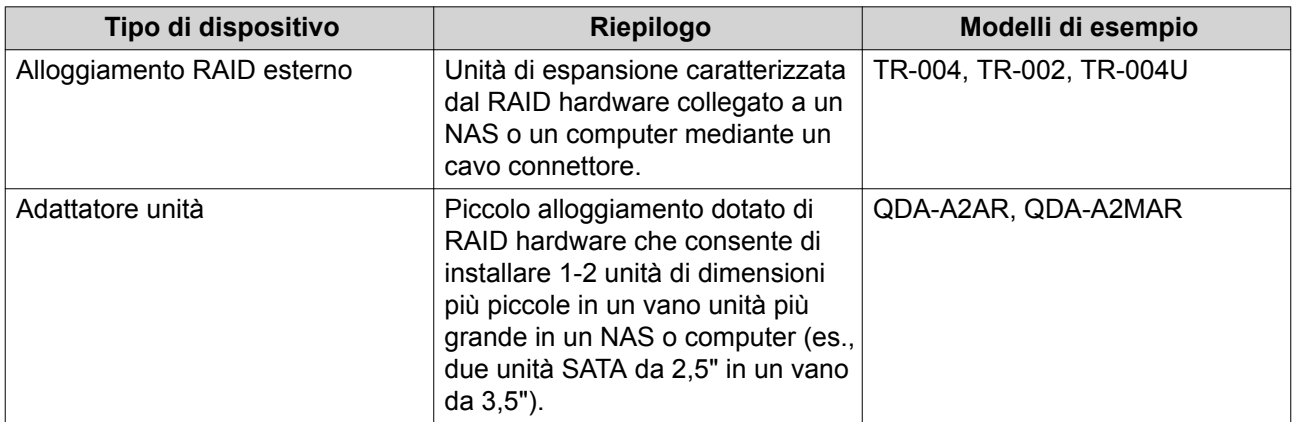

# **Tipi di RAID**

I dispositivi RAID esterni QNAP supportano i seguenti tipi RAID.

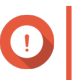

#### **Importante**

- I tipi RAID disponibili variano in base al modello di dispositivo. Per un elenco completo di tipi RAID supportati, controllare la guida utente dell'hardware del dispositivo RAID esterno.
- Quando i dischi con capacità differenti sono combinati in un RAID Group, tutti i dischi funzionano in base alla capacità del disco più piccolo. Ad esempio, se un RAID Group contiene cinque dischi da 2 TB e un disco da 1 TB, la capacità totale sarà di 6 TB.
- Quando i dischi con velocità di accesso differenti (SSD, HDD, SAS) sono combinati in un gruppo RAID, tutti i dischi funzionano in base alla capacità del disco più lento.
- QNAP consiglia di creare gruppi RAID separati per ciascuna capacità e tipo di disco.

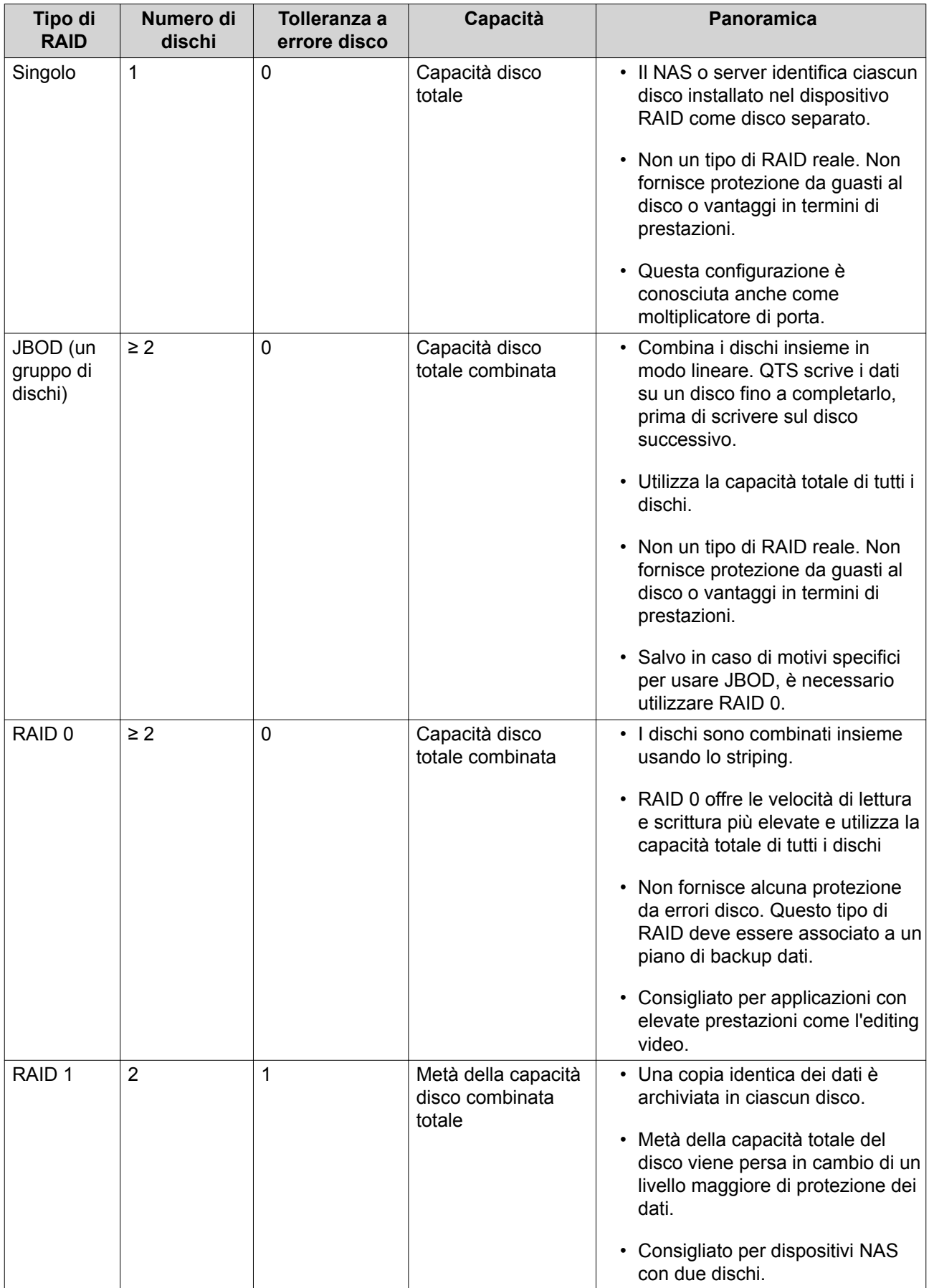

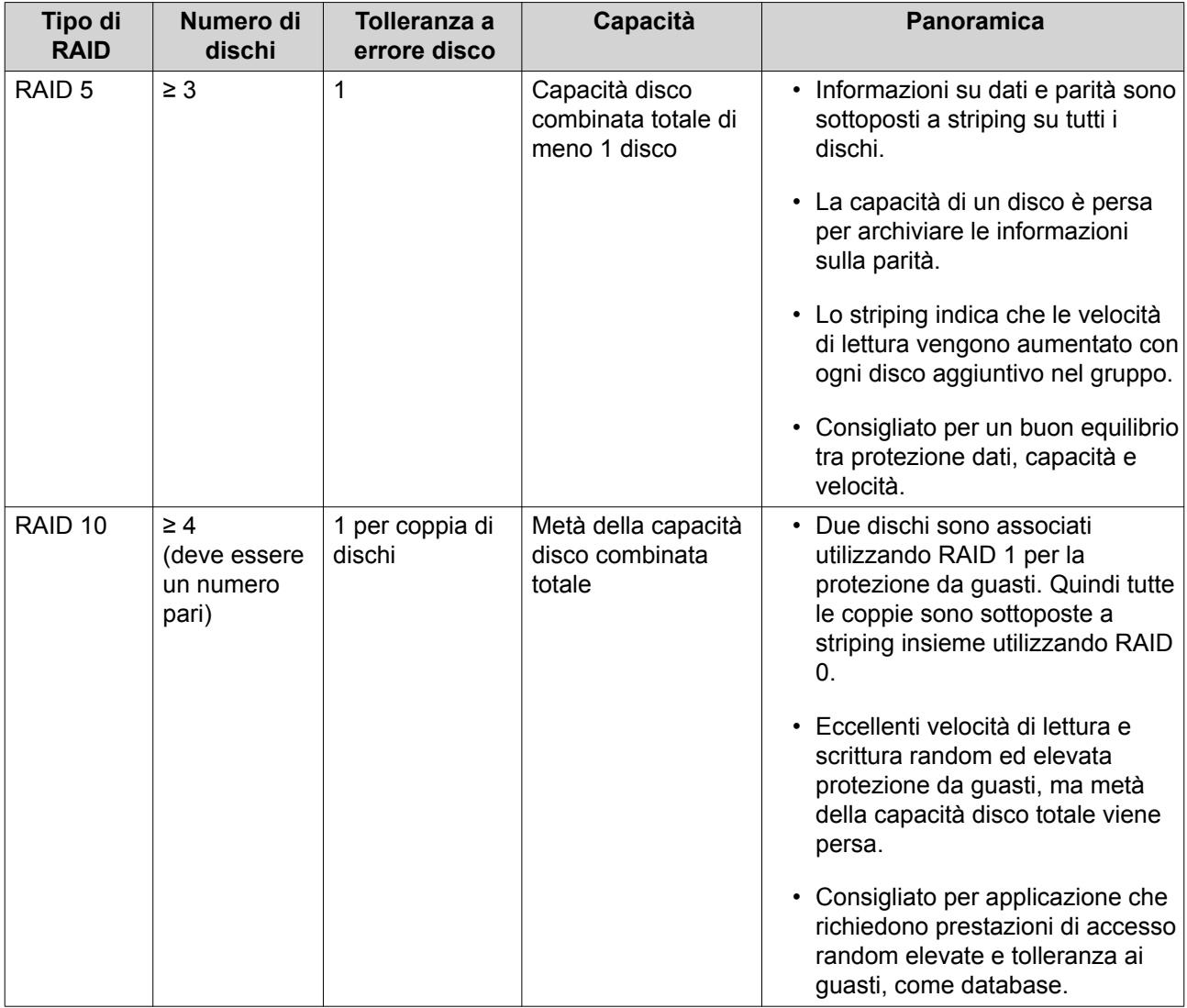

# <span id="page-5-0"></span>**2. QNAP External RAID Manager**

QNAP External RAID Manager è una utility per computer Windows e Mac che consente di visualizzare e configurare dispositivi RAID esterni QNAP connessi.

#### **Importante**

 $\mathbf \Omega$ 

- Per configurare gruppi RAID e impostazioni RAID in un dispositivo RAID esterno QNAP, lo switch di modalità del dispositivo deve essere impostato sulla modalità di Controllo software.
- Se uno switch di modalità del dispositivo RAID esterno non è impostato sulla modalità di Controllo software, oppure se il dispositivo non supporta la modalità di Controllo software, QNAP External RAID Manager può essere utilizzato solo per visualizzare le informazioni hardware e sul gruppo RAID e per aggiornare il firmware del dispositivo.

#### **Suggerimento**

Per scaricare QNAP External RAID Manager, andare su [https://www.qnap.com/utilities.](https://www.qnap.com/utilities)

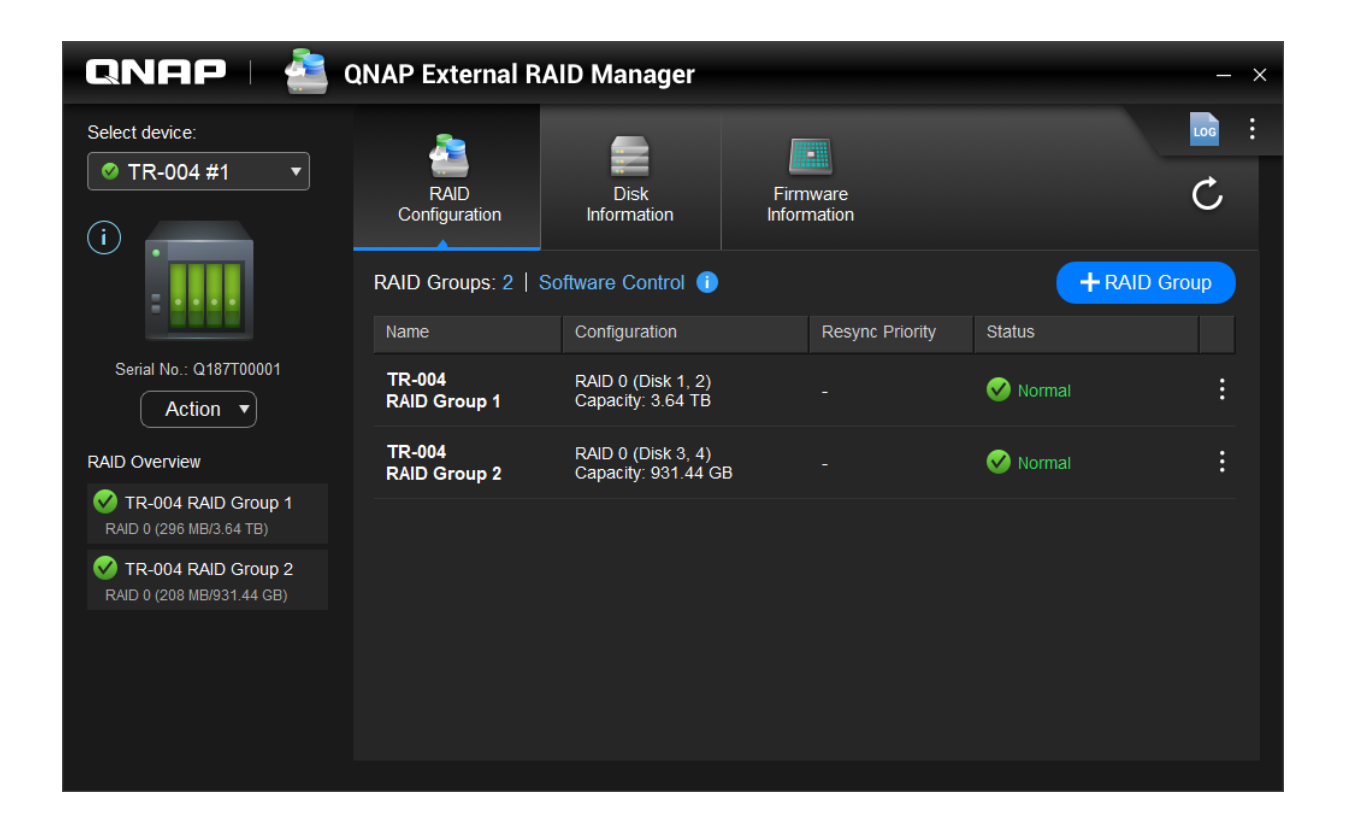

# <span id="page-6-0"></span>**Schermata principale**

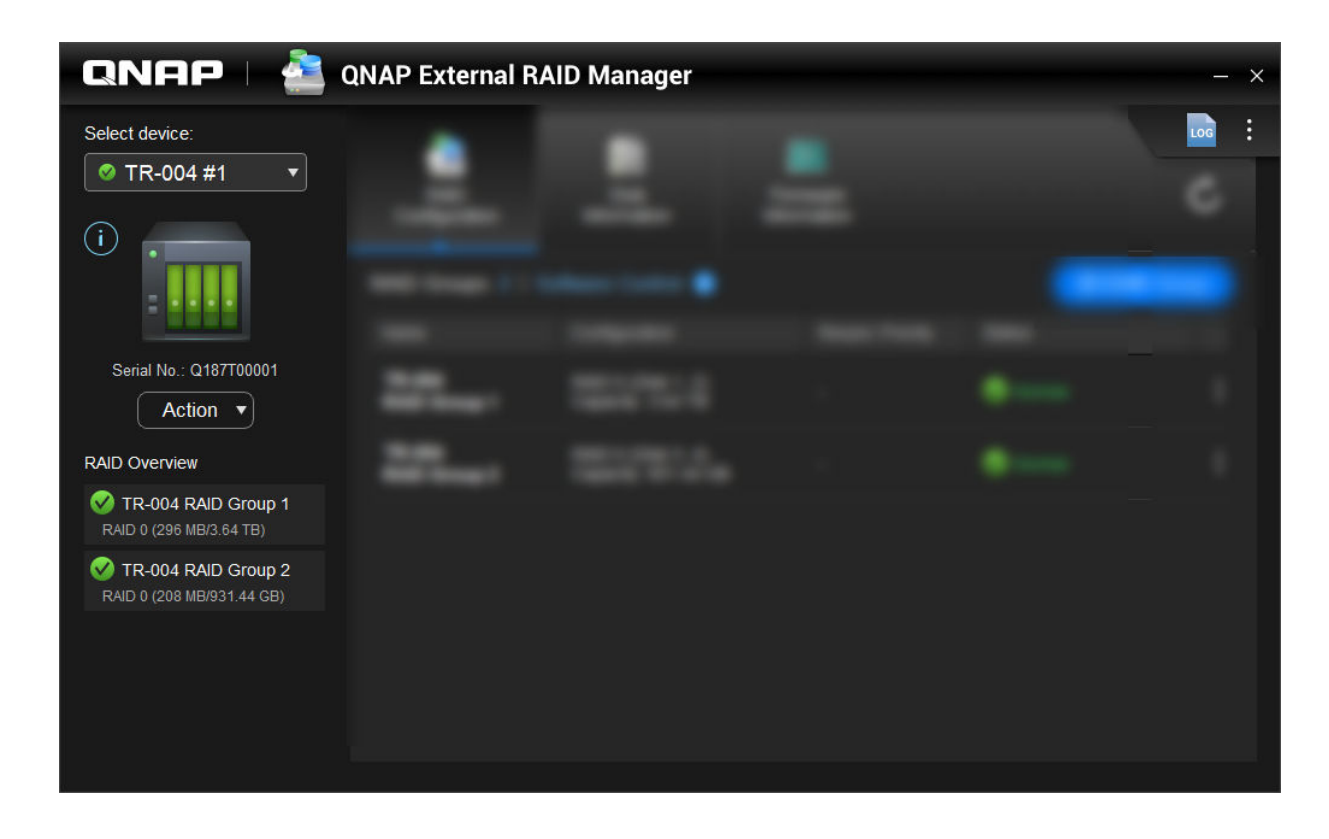

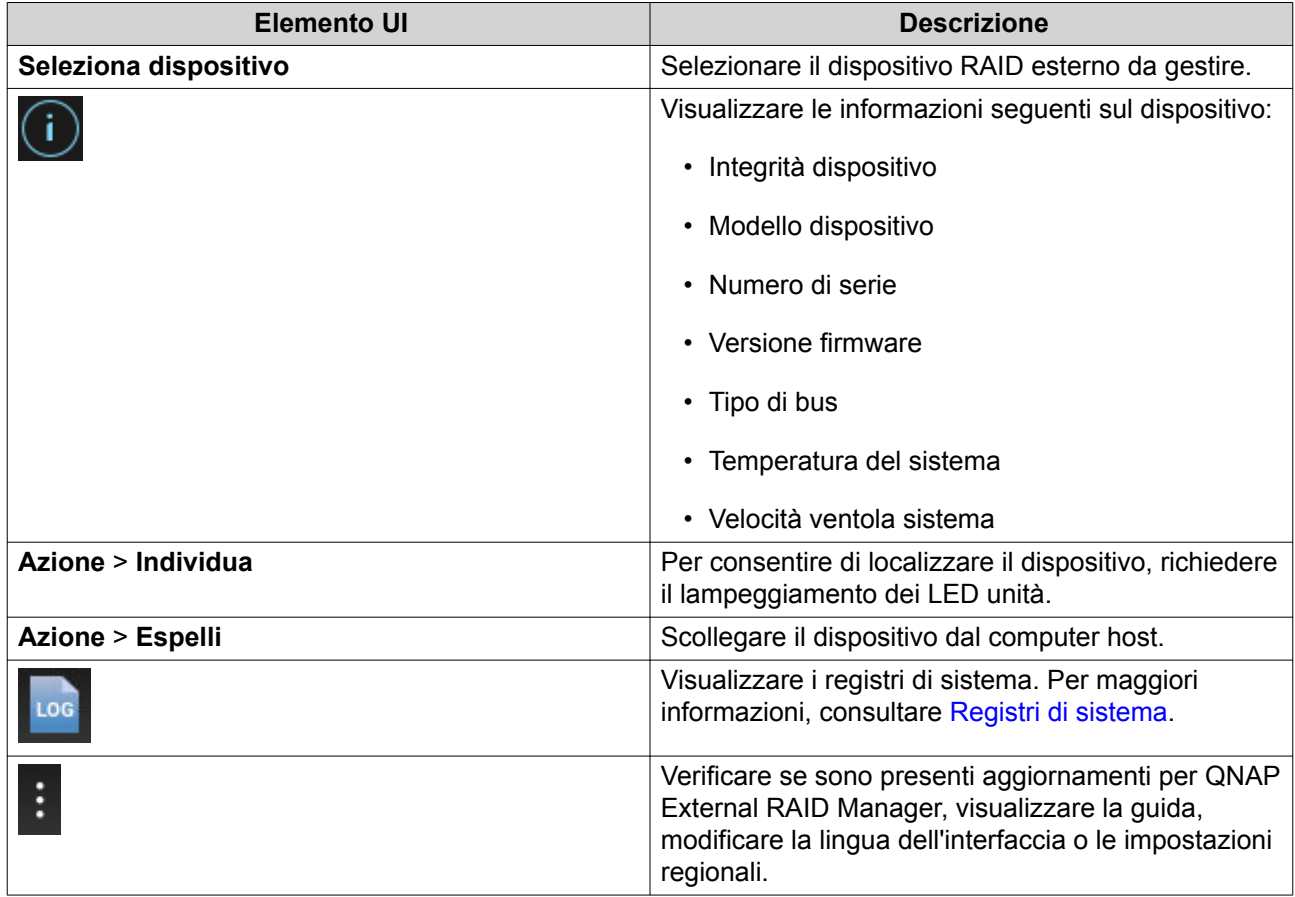

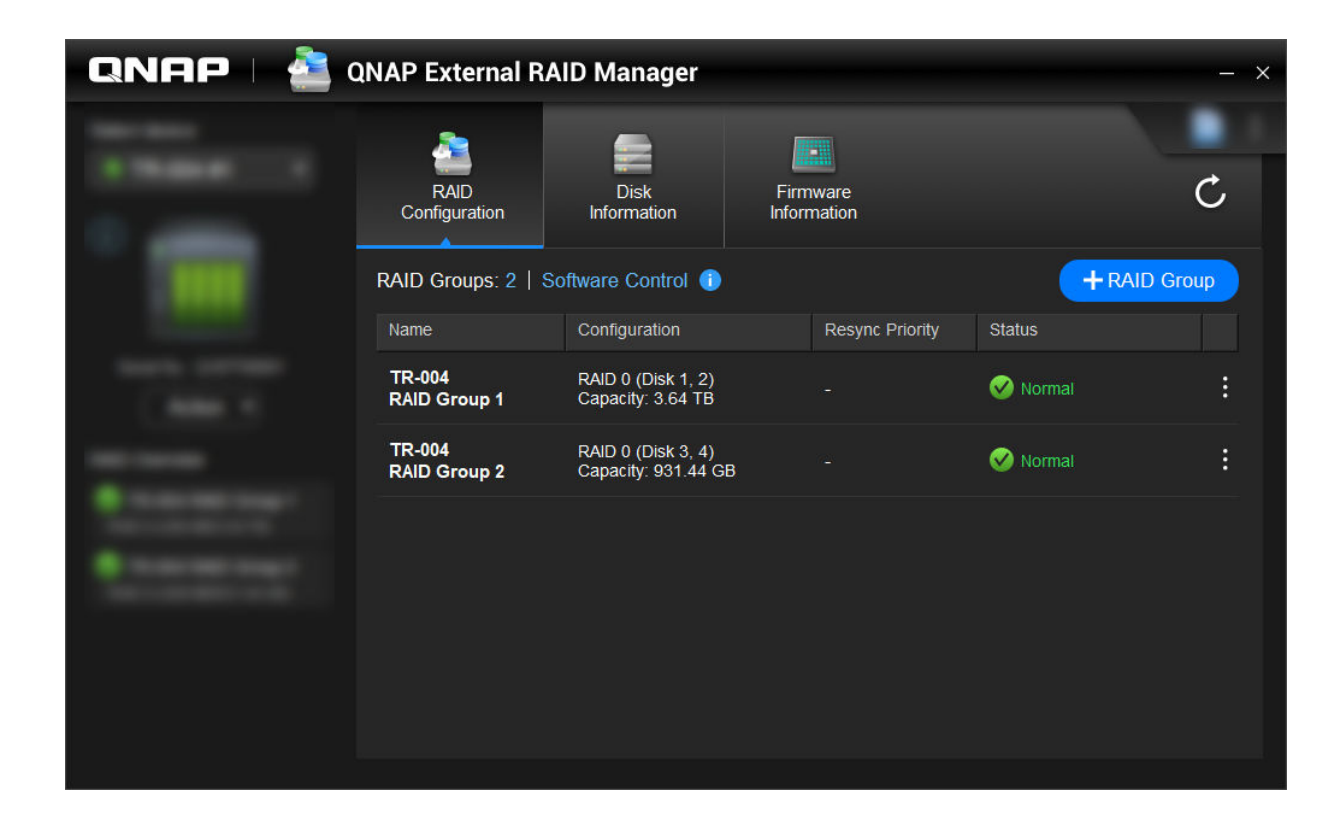

# <span id="page-7-0"></span>**Configurazione RAID**

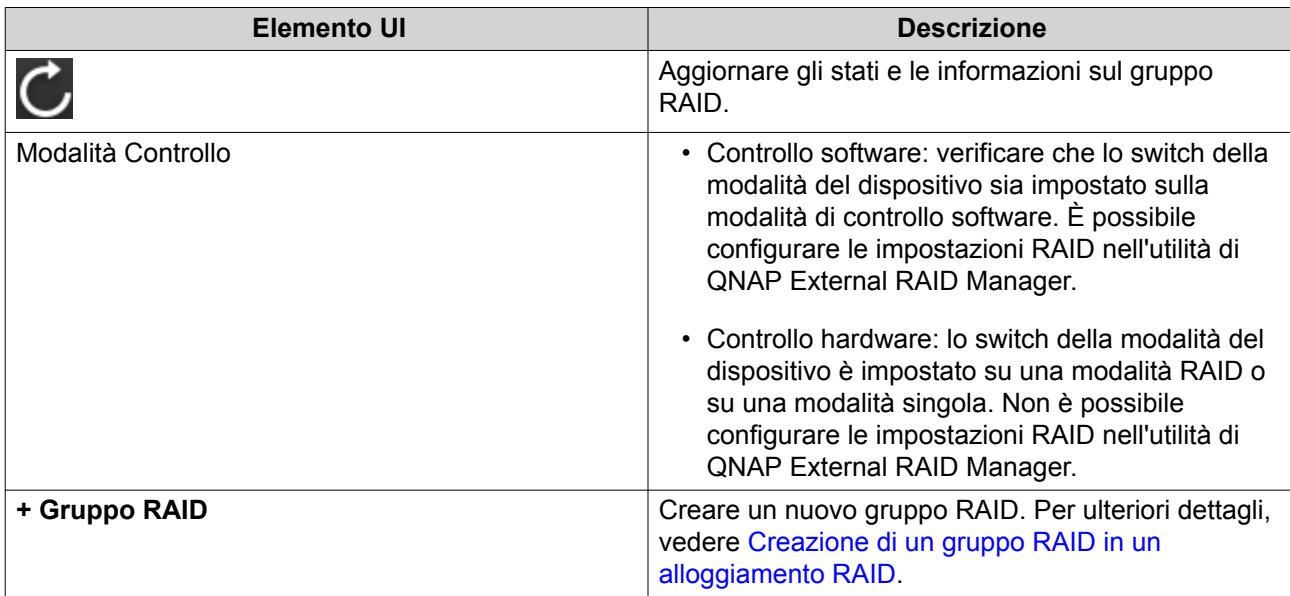

<span id="page-8-0"></span>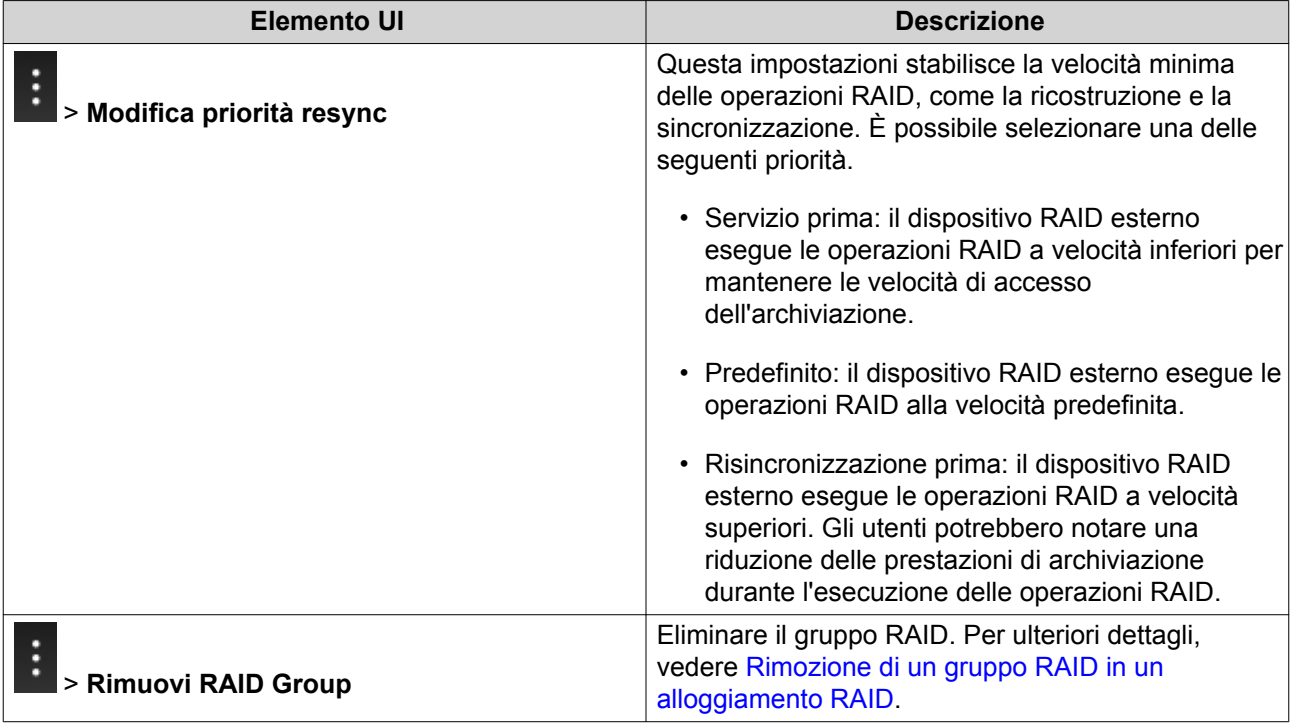

# **Creazione di un gruppo RAID in un alloggiamento RAID**

#### **Avvertenza**

La reazione di un gruppo RAID comporta la disconnessione temporanea dell'alloggiamento RAID e la successiva riconnessione. Per impedire la perdita dei dati, interrompere tutti gli accessi in lettura e scrittura sull'alloggiamento prima di eseguire quest'attività.

**1.** Verificare che lo switch della modalità dell'alloggiamento RAID sia impostato sulla modalità di controllo software.

Per ulteriori dettagli, vedere la guida utente hardware del dispositivo.

- **2.** Collegare l'alloggiamento al PC o Mac host.
- **3.** Nell'host, aprire **QNAP External RAID Manager**.
- **4.** Andare su **Configurazione RAID**.
- **5.** Fare clic su **+ Gruppo RAID**. Viene aperta la finestra **Crea gruppo RAID**.
- **6.** Selezionare un tipo RAID. Per maggiori informazioni, consultare [Tipi di RAID.](#page-2-0)
- **7.** Selezionare due o più dischi.

#### **Avvertenza**

Tutti i dati nei dischi selezionati saranno eliminati.

- **a.** In **Dischi**, fare clic sull'elenco a discesa.
- **b.** Selezionare i dischi.
- **c.** Fare clic su **Seleziona**.

<span id="page-9-0"></span>**8.** Opzionale: Specificare la priorità di risincronizzazione RAID.

Questa impostazioni stabilisce la velocità minima delle operazioni RAID, come la ricostruzione e la sincronizzazione. È possibile selezionare una delle seguenti priorità.

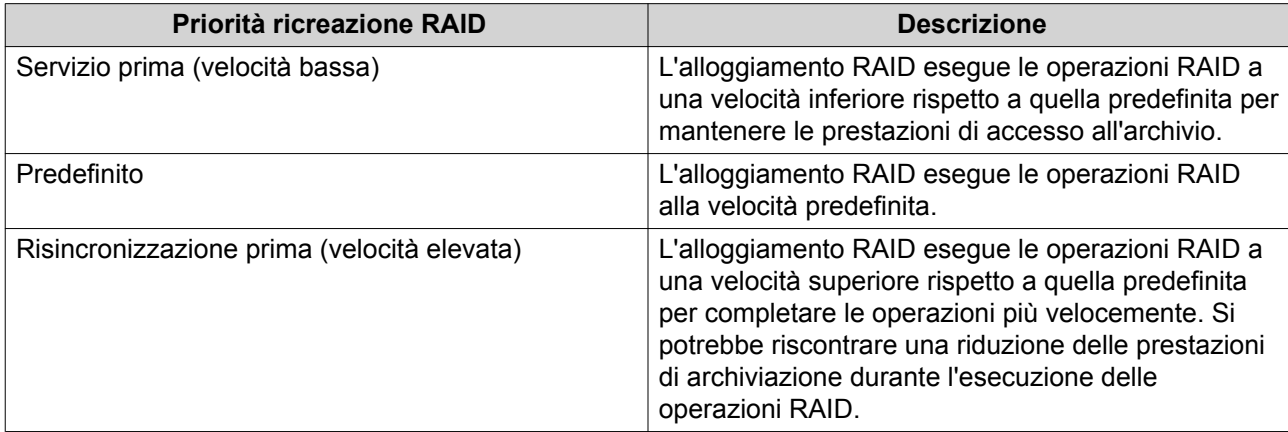

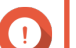

#### **Importante**

- Non è possibile impostare la priorità RAID per i gruppi di tipo: RAID 0, JBOD.
- Questa impostazione influisce solo sulle velocità operative RAID quando l'alloggiamento RAID è in uso. Quando l'alloggiamento è in stato di inattività, tutte le operazioni RAID sono eseguite alla più alta velocità possibile.
- In alcuni modelli, la ricostruzione RAID viene sospesa quando l'alloggiamento entra in modalità di standby e riprende quando l'alloggiamento esce dalla modalità di standby. L'alloggiamento entra in modalità di standby quando il cavo USB viene scollegato oppure quando il client collegato entra in modalità di ibernazione, standby o sospensione.

#### **9.** Fare clic su **Crea**.

Viene visualizzato un messaggio di conferma.

**10.** Fare clic su **Sì**.

## **Rimozione di un gruppo RAID in un alloggiamento RAID**

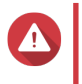

#### **Avvertenza**

La rimozione di un gruppo RAID causerà la disconnessione temporanea dell'alloggiamento RAID esterno e la successiva riconnessione. Per impedire la perdita dei dati, interrompere tutti gli accessi in lettura e scrittura sull'alloggiamento prima di eseguire quest'attività.

#### **1.** Aprire **QNAP External RAID Manager**.

- **2.** Andare su **Configurazione RAID**.
- **3.** Individuare il gruppo RAID da rimuovere.

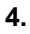

Fare clic su , quindi selezionare **Rimuovi RAID Group**. Viene visualizzato un messaggio di conferma.

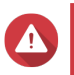

#### **Avvertenza**

Tutti i dati contenuti nei gruppi RAID verranno eliminati.

**5.** Confermare di avere compreso che tutti i dati saranno eliminati.

#### <span id="page-10-0"></span>**6.** Fare clic su **Sì**.

# **Informazioni disco**

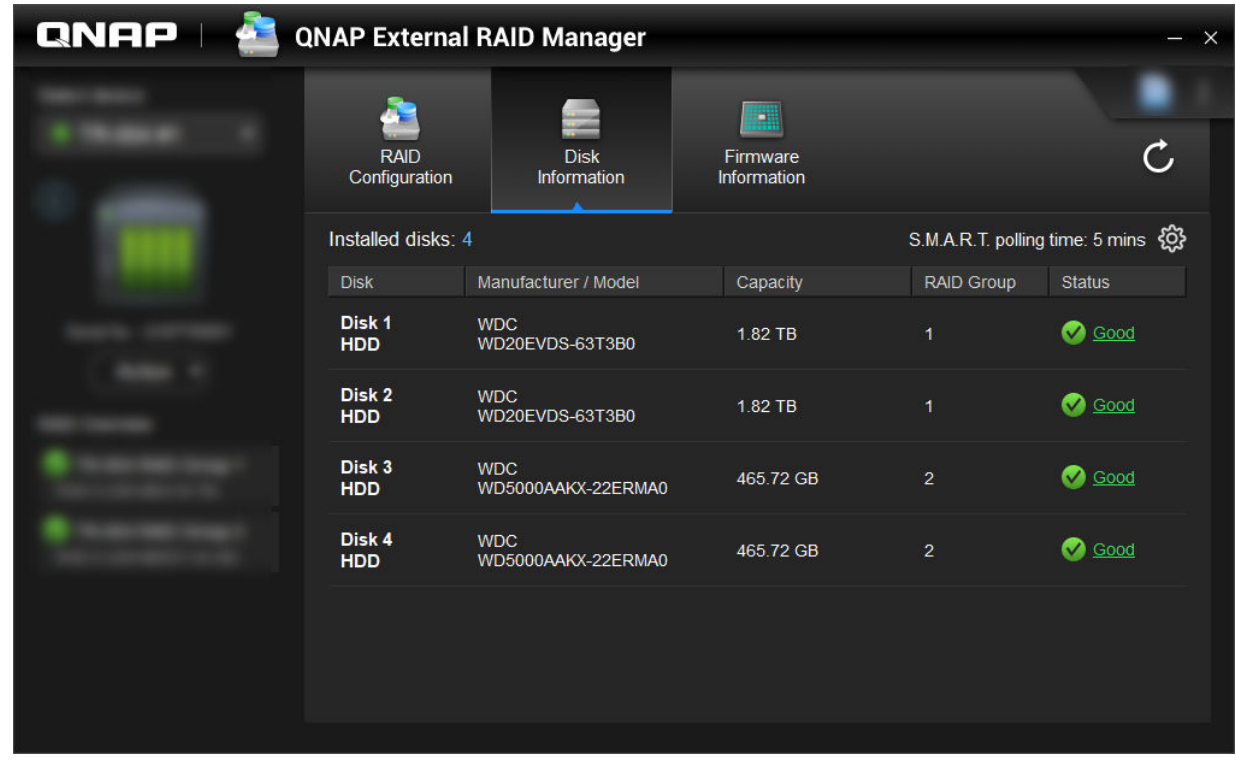

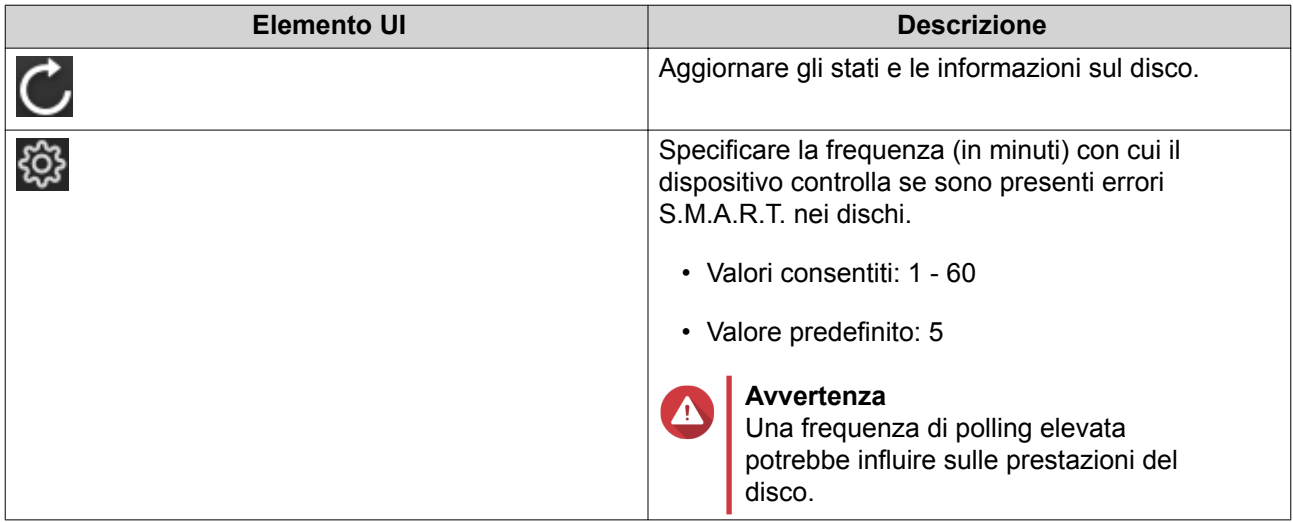

# **Informazioni firmware**

In questa schermata è possibile aggiornare il firmware di un dispositivo RAID esterno. Fare clic su oper aggiornare le informazioni firmware e verificare se è presente una versione online più recente del firmware.

<span id="page-11-0"></span>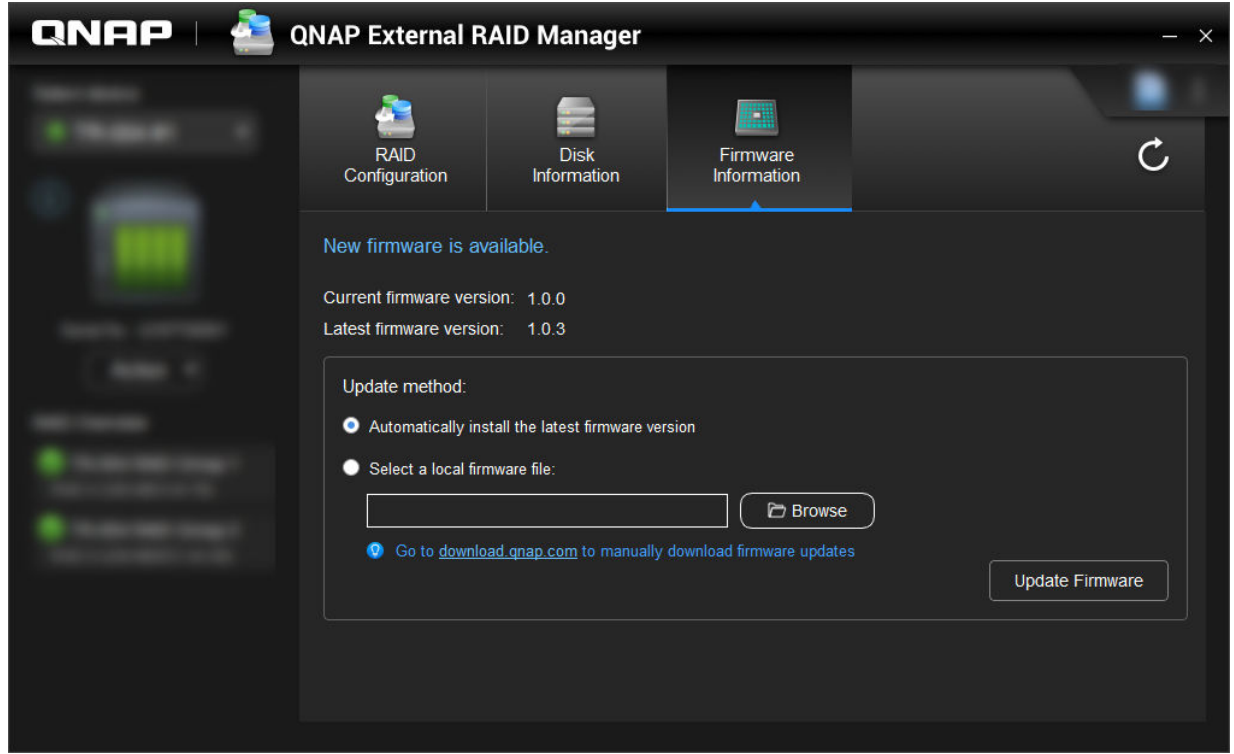

# **Aggiornamento del Firmware dispositivo in QNAP External RAID Manager**

- **1.** Andare su **QNAP External RAID Manager** > **Informazioni firmware**.
- **2.** Selezionare un metodo di aggiornamento firmware

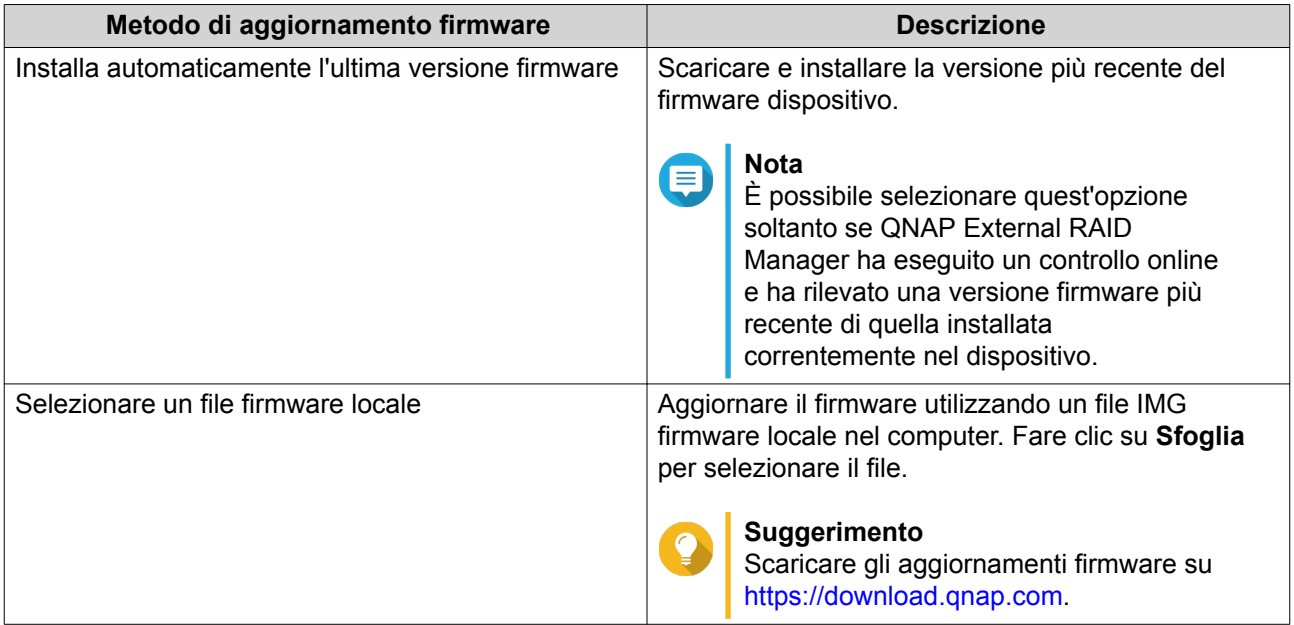

**3.** Fare clic su **Aggiorna firmware**.

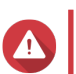

<span id="page-12-0"></span>Non disattivare l'alloggiamento, scollegare tutti i cavi oppure eseguire la chiusura forzata di QNAP External RAID Manager tranne se richiesto.

Viene visualizzato il messaggio **Aggiornamento firmware**.

**4.** Per completare l'aggiornamento firmware, seguire le istruzioni. A seconda del modello, potrebbe essere chiedo di disattivare e riattivare, oppure scollegare e ricollegare, il dispositivo. QTS ripete il rilevamento del dispositivo.

# **QNAP External RAID Manager** > **Informazioni firmware** mostrerà la nuova versione firmware.

## **Registri di sistema**

Fare clic su per aprire la finestra **Registri di sistema**.

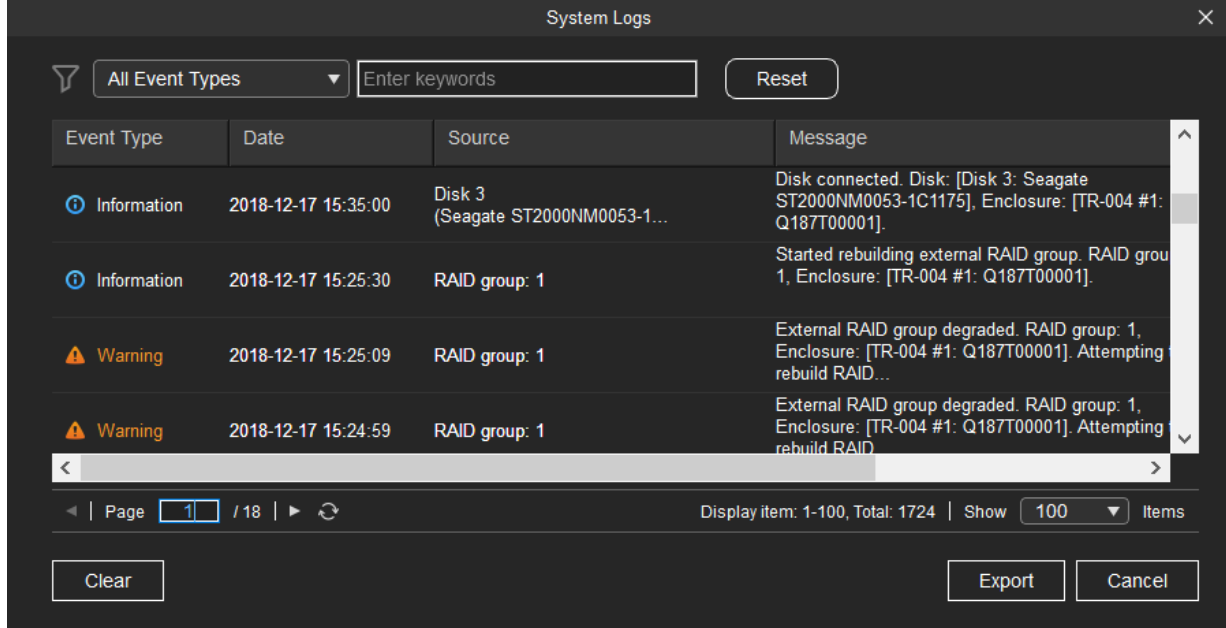

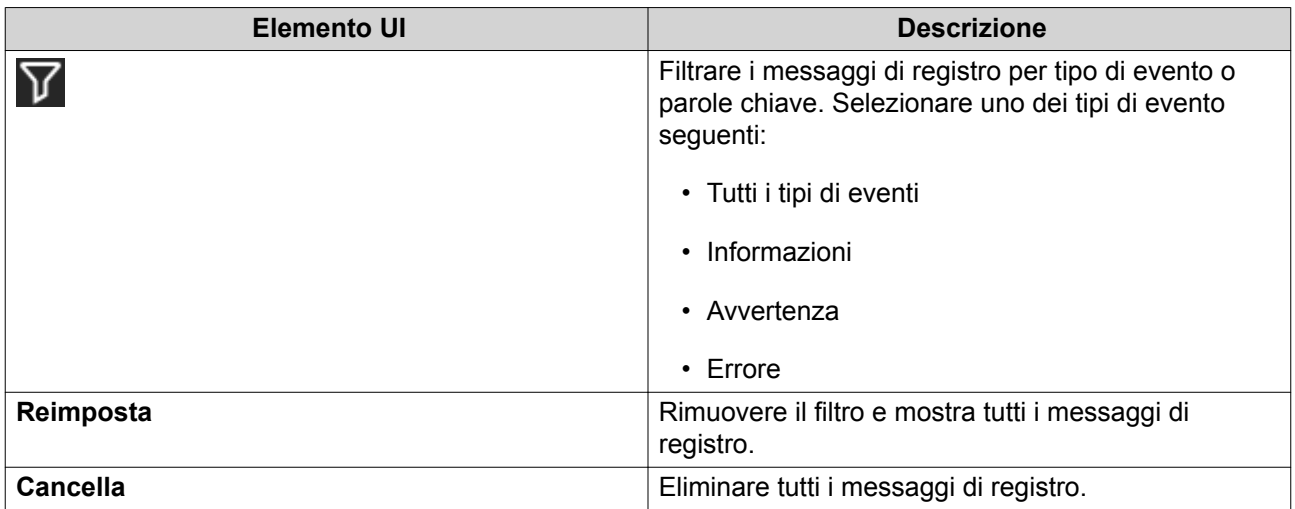

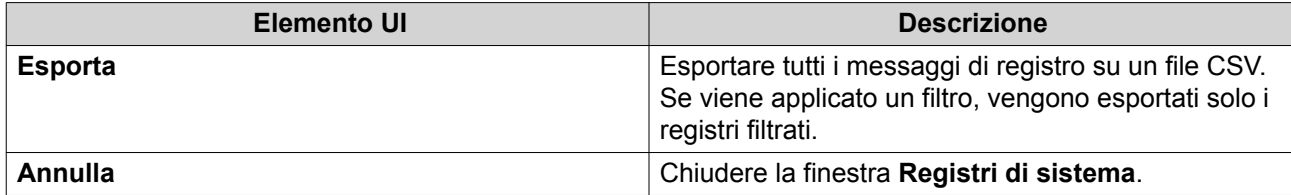

# <span id="page-14-0"></span>**3. Gestione RAID esterna di QTS**

Aprire **Archiviazione e Snapshot**, fare clic su **Dispositivo RAID esterno**, quindi selezionare **Gestione RAID esterna** per visualizzare, gestire e configurare i dispositivi RAID collegati al NAS.

#### **Avvertenza**

 $\blacktriangle$ 

Per prevenire errori o perdite di dati, non modificare lo switch di modalità di un dispositivo RAID dal Controllo Software in qualsiasi altra modalità mentre il dispositivo è connesso al NAS.

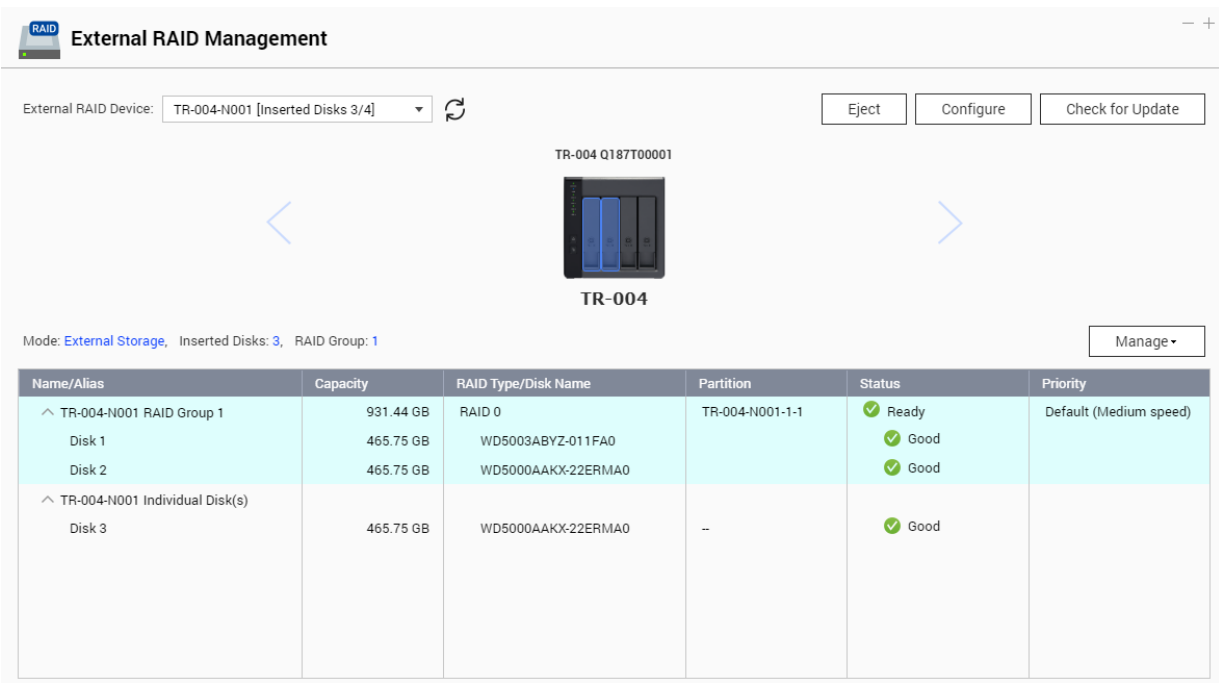

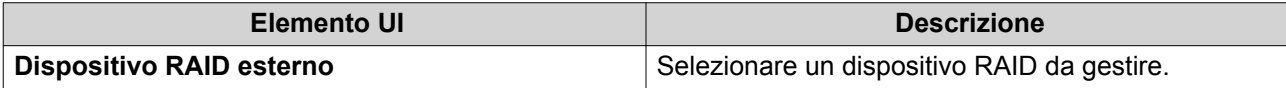

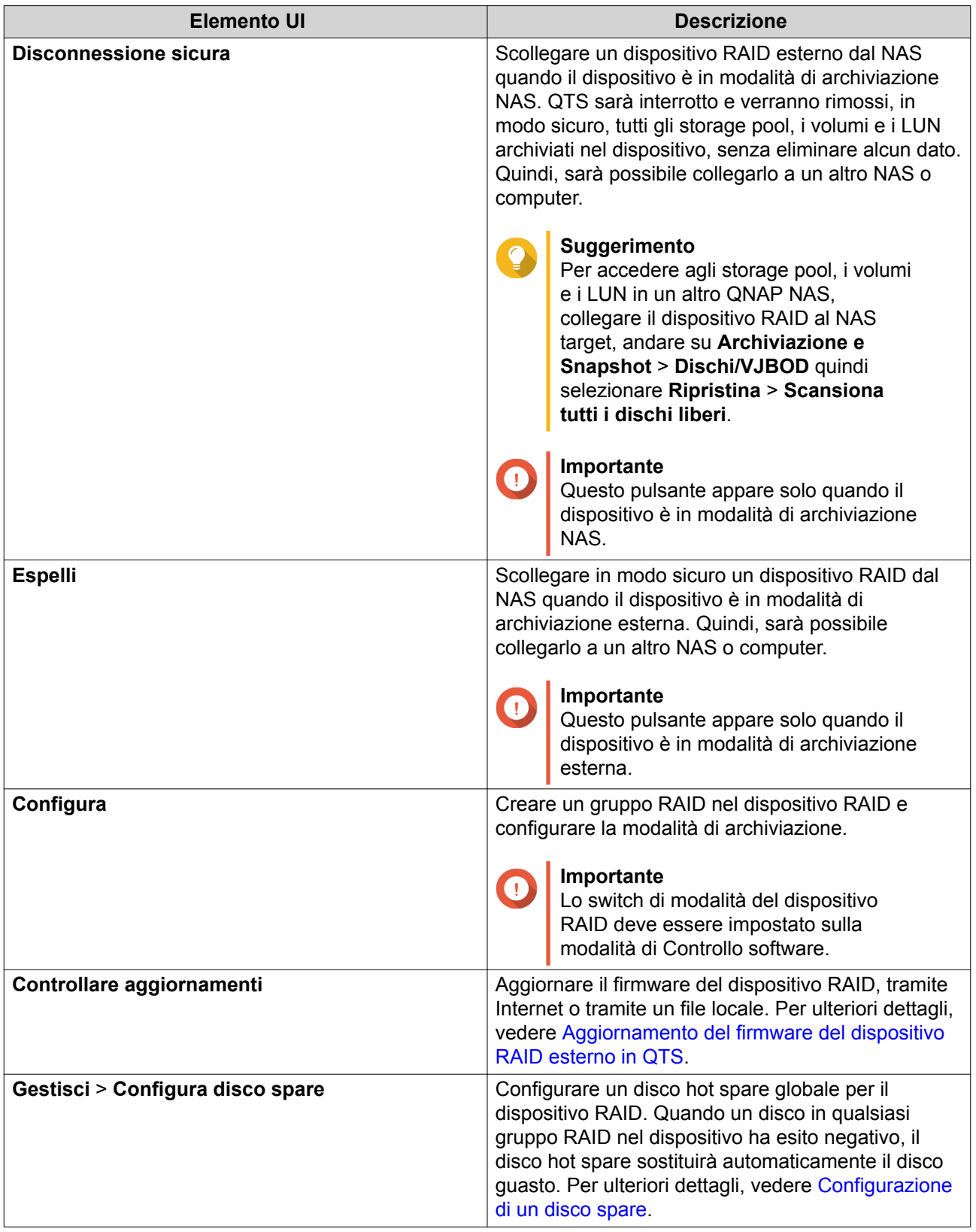

<span id="page-16-0"></span>![](_page_16_Picture_220.jpeg)

# **Modalità di archiviazione**

Gli alloggiamenti QNAP RAID supportano due differenti modalità di archiviazione.

![](_page_16_Picture_4.jpeg)

**Importante**

Gli adattatori unità QNAP supportano solo la modalità di archiviazione su NAS.

![](_page_16_Picture_221.jpeg)

# **Configurazione dell'archiviazione**

# **Creazione di uno storage pool in un alloggiamento RAID**

![](_page_16_Picture_10.jpeg)

**Importante**

- Lo switch di modalità nell'alloggiamento RAID deve essere impostato sulla modalità di Controllo software. Per ulteriori dettagli, vedere la guida utente hardware dell'alloggiamento.
- L'alloggiamento RAID non deve contenere alcun gruppo RAID esistente.

#### **Avvertenza**

Per prevenire errori o perdite di dati, non modificare lo switch di modalità di un alloggiamento dal Controllo Software in qualsiasi altra modalità mentre l'alloggiamento è connesso al NAS.

- **1.** Aprire **Menu principale** > **Archiviazione e Snapshot**.
- **2.** Fare clic su **Dispositivo RAID esterno**, quindi selezionare **Gestione RAID esterno**. Viene aperta la finestra **Gestione RAID esterno**.
- **3.** Fare clic su **Configura**. Viene aperta la **Procedura guidata di configurazione del dispositivo RAID esterno**.
- **4.** Fare clic su **Avanti**.
- **5.** Selezionare due o più dischi.

#### **Avvertenza**

- Tutti i dati nei dischi selezionati saranno eliminati.
- Tutti i dischi non selezionati saranno assegnati automaticamente come dischi spare e non possono essere utilizzati fino a quando il gruppo RAID è stato eliminato.

#### **6.** Selezionare un tipo RAID.

QTS visualizza tutti i tipi di RAID disponibili e seleziona automaticamente il tipo RAID più ottimizzato.

![](_page_17_Picture_212.jpeg)

![](_page_17_Picture_16.jpeg)

#### **Suggerimento**

Utilizzare il tipo RAID predefinito in caso di dubbi sull'opzione da selezionare. Per informazioni dettagliate sui tipi di RAID, vedere [Tipi di RAID](#page-2-0).

- **7.** Fare clic su **Avanti**.
- **8.** Selezionare **Crea storage pool**.
- **9.** Fare clic su **Crea**. Viene visualizzato un messaggio di conferma.
- **10.** Fare clic su **OK**.
	- L'alloggiamento RAID crea il gruppo RAID.
	- La **Procedura guidata di creazione dello storage pool** viene aperta sulla schermata **Seleziona dischi**.
- <span id="page-18-0"></span>• Il gruppo RAID creato viene selezionato automaticamente mentre il tipo di RAID è impostato su Single.
- **11.** Fare clic su **Avanti**.
- **12.** Configurare la soglia di avviso. QTS emette una notifica di avviso quando la percentuale di spazio usato sul pool è uguale o superiore al valore specificato.
- **13.** Fare clic su **Avanti**.
- **14.** Fare clic su **Crea**. Viene visualizzato un messaggio di conferma.
- **15.** Fare clic su **OK**.
- QTS crea lo storage pool, quindi visualizza le informazioni sulla schermata **Archiviazione/Snapshot**.

#### **Creazione di uno storage pool in un adattatore unità**

- **1.** Impostare l'adattatore unità sulla modalità RAID con cui utilizzare lo switch di modalità hardware del dispositivo.
- **2.** Installare l'adattatore unità nel NAS. Per ulteriori dettagli, vedere la guida utente hardware dell'adattatore unità.
- **3.** Andare su **Menu principale** > **Archiviazione e Snapshot** > **Archiviazione** > **Archiviazione/ Snapshot**.
- **4.** Eseguire una delle azioni seguenti.

![](_page_18_Picture_219.jpeg)

Viene aperta la finestra **Procedura guidata di creazione dello storage pool**.

- **5.** Fare clic su **Avanti**.
- **6.** In **Unità alloggiamento**, selezionare **Host NAS**.
- **7.** Nell'elenco dei dischi, selezionare l'adattatore unità.
- **8.** In **Tipo di RAID**, selezionare **Singolo**.
- **9.** Fare clic su **Avanti**.
- **10.** Opzionale: Configurare l'over-provisioning SSD.

L'over-provisioning si riserva una percentuale di spazio di archiviazione SSD su ciascun disco nel gruppo RAID per migliorare le prestazioni di scrittura ed ampliare il ciclo di vita del disco. È possibile ridurre la quantità di spazio riservato per l'over-provisioning dopo che QTS ha creato il gruppo RAID.

![](_page_18_Picture_22.jpeg)

#### **Suggerimento**

Per determinare la quantità ottimale di over-provisioning per gli SSD, scaricare ed eseguire SSD Profiling Tool da App Center.

**11.** Opzionale: Configurare la soglia di avviso.

<span id="page-19-0"></span>QTS emette una notifica di avviso quando la percentuale di spazio usato sul pool è uguale o superiore al valore specificato.

- **12.** Fare clic su **Avanti**.
- **13.** Fare clic su **OK**.
	- La **Procedura guidata di creazione dello storage pool** viene aperta sulla schermata **Seleziona dischi**.
	- Il gruppo RAID creato nei passaggi 3-5 viene selezionato come disco per lo storage pool.
	- Il tipo RAID viene impostato su Single.
- **14.** Fare clic su **Avanti**.
- **15.** Configurare la soglia di avviso. QTS emette una notifica di avviso quando la percentuale di spazio usato sul pool è uguale o superiore al valore specificato.
- **16.** Fare clic su **Avanti**.
- **17.** Fare clic su **Crea**. Viene visualizzato un messaggio di conferma.
- **18.** Fare clic su **OK**.

QTS crea lo storage pool, quindi visualizza le informazioni sulla schermata **Archiviazione/Snapshot**.

#### **Creazione di un volume statico in un alloggiamento RAID**

#### **Importante**

- Lo switch di modalità nell'alloggiamento RAID deve essere impostato sulla modalità di Controllo software. Per ulteriori dettagli, vedere la guida utente hardware dell'alloggiamento.
- L'alloggiamento RAID non deve contenere alcun gruppo RAID esistente.

![](_page_19_Picture_17.jpeg)

#### **Avvertenza**

Per prevenire errori o perdite di dati, non modificare lo switch di modalità di un alloggiamento dal Controllo Software in qualsiasi altra modalità mentre l'alloggiamento è connesso al NAS.

- **1.** Aprire **Menu principale** > **Archiviazione e Snapshot**.
- **2.** Fare clic su **Dispositivo RAID esterno**, quindi selezionare **Gestione RAID esterno**. Viene aperta la finestra **Gestione RAID esterno**.
- **3.** Fare clic su **Configura**. Viene aperta la **Procedura guidata di configurazione del dispositivo RAID esterno**.
- **4.** Fare clic su **Avanti**.
- **5.** Selezionare due o più dischi.

![](_page_19_Picture_25.jpeg)

#### **Avvertenza**

• Tutti i dati nei dischi selezionati saranno eliminati.

• Tutti i dischi non selezionati saranno assegnati automaticamente come dischi spare e non possono essere utilizzati fino a quando il gruppo RAID è stato eliminato.

#### **6.** Selezionare un tipo RAID.

QTS visualizza tutti i tipi di RAID disponibili e seleziona automaticamente il tipo RAID più ottimizzato.

![](_page_20_Picture_179.jpeg)

#### **Suggerimento**

Utilizzare il tipo RAID predefinito in caso di dubbi sull'opzione da selezionare. Per informazioni dettagliate sui tipi di RAID, vedere [Tipi di RAID](#page-2-0).

- **7.** Fare clic su **Avanti**.
- **8.** Selezionare **Crea volume**.
- **9.** Fare clic su **Crea**. Viene visualizzato un messaggio di conferma.
- **10.** Fare clic su **OK**.
	- L'alloggiamento RAID crea il gruppo RAID.
	- La **Procedura guidata di creazione volume** viene aperta sulla schermata **Seleziona dischi**.
	- Il gruppo RAID creato viene selezionato automaticamente mentre il tipo di RAID è impostato su Single.
- **11.** Fare clic su **Avanti**.
- **12.** Opzionale: Specificare un alias per il volume. L'alias deve essere comprendere da 1 a 64 caratteri di qualsiasi dei seguenti gruppi:
	- Lettere: da A a Z, da a a z
	- Numeri: 0 9
	- Caratteri speciali: Trattino (-) e trattino basso ()
- **13.** Specificare il numero di byte per inodo.

Il numero di byte per inodo determina le dimensioni massime di volume e il numero di file e cartelle che il volume consente di archiviare. L'aumento del numero di byte per inodo comporta maggiori dimensioni massime per volume, ma un minore numero massimo di file e cartelle.

**14.** Opzionale: Configurare le impostazioni avanzate.

![](_page_21_Picture_235.jpeg)

#### **15.** Fare clic su **Avanti**.

# **16.** Fare clic su **Fine**.

Viene visualizzato un messaggio di conferma.

**17.** Fare clic su **OK**.

QTS crea e inizializza il volume, quindi crea la cartella condivisa opzionale.

# <span id="page-22-0"></span>**Creazione di un volume statico in un adattatore unità**

- **1.** Impostare l'adattatore unità sulla modalità RAID con cui utilizzare lo switch di modalità hardware del dispositivo.
- **2.** Installare l'adattatore unità nel NAS. Per ulteriori dettagli, vedere la guida utente hardware dell'adattatore unità.
- **3.** Andare su **Menu principale** > **Archiviazione e Snapshot** > **Archiviazione** > **Archiviazione/ Snapshot**.
- **4.** Eseguire una delle azioni seguenti.

![](_page_22_Picture_203.jpeg)

Viene aperta la finestra **Procedura guidata di creazione volume**.

- **5.** Selezionare **Volume statico**.
- **6.** Fare clic su **Avanti**.
- **7.** In **Unità alloggiamento**, selezionare **Host NAS**.
- **8.** Nell'elenco dei dischi, selezionare l'adattatore unità.
- **9.** In **Tipo di RAID**, selezionare **Singolo**.
- **10.** Fare clic su **Avanti**.
- **11.** Opzionale: Specificare un alias per il volume. L'alias deve essere comprendere da 1 a 64 caratteri di qualsiasi dei seguenti gruppi:
	- Lettere: da A a Z, da a a z
	- Numeri: 0 9
	- Caratteri speciali: Trattino (-) e trattino basso (\_)
- **12.** Opzionale: Configurare l'over-provisioning SSD.

L'over-provisioning si riserva una percentuale di spazio di archiviazione SSD su ciascun disco nel gruppo RAID per migliorare le prestazioni di scrittura ed ampliare il ciclo di vita del disco. È possibile ridurre la quantità di spazio riservato per l'over-provisioning dopo che QTS ha creato il gruppo RAID.

![](_page_22_Picture_20.jpeg)

#### **Suggerimento**

Per determinare la quantità ottimale di over-provisioning per gli SSD, scaricare ed eseguire SSD Profiling Tool da App Center.

- **13.** Opzionale: Specificare il numero di byte per inodo. Il numero di byte per inodo determina le dimensioni massime di volume e il numero di file e cartelle che il volume consente di archiviare. L'aumento del numero di byte per inodo comporta maggiori dimensioni massime per volume, ma un minore numero massimo di file e cartelle.
- **14.** Opzionale: Configurare le impostazioni avanzate.

![](_page_23_Picture_235.jpeg)

#### **15.** Fare clic su **Avanti**.

# **16.** Fare clic su **Fine**.

Viene visualizzato un messaggio di conferma.

**17.** Fare clic su **OK**.

QTS crea e inizializza il volume, quindi crea la cartella condivisa opzionale.

# <span id="page-24-0"></span>**Configurazione di un alloggiamento RAID come dispositivo di archiviazione esterno**

![](_page_24_Picture_2.jpeg)

#### **Importante**

- Lo switch di modalità nell'alloggiamento RAID deve essere impostato sulla modalità di Controllo software. Per ulteriori dettagli, vedere la guida utente hardware dell'alloggiamento.
- L'alloggiamento RAID non deve contenere alcun gruppo RAID esistente.

![](_page_24_Picture_6.jpeg)

#### **Avvertenza**

Per prevenire errori o perdite di dati, non modificare lo switch di modalità di un alloggiamento dal Controllo Software in qualsiasi altra modalità mentre l'alloggiamento è connesso al NAS.

- **1.** Aprire **Menu principale** > **Archiviazione e Snapshot**.
- **2.** Fare clic su **Dispositivo RAID esterno**, quindi selezionare **Gestione RAID esterno**. Viene aperta la finestra **Gestione RAID esterno**.
- **3.** Fare clic su **Configura**. Viene aperta la **Procedura guidata di configurazione del dispositivo RAID esterno**.
- **4.** Fare clic su **Avanti**.
- **5.** Selezionare due o più dischi.

#### **Avvertenza**

- Tutti i dati nei dischi selezionati saranno eliminati.
- Tutti i dischi non selezionati saranno assegnati automaticamente come dischi spare e non possono essere utilizzati fino a quando il gruppo RAID è stato eliminato.
- **6.** Selezionare un tipo RAID.

QTS visualizza tutti i tipi di RAID disponibili e seleziona automaticamente il tipo RAID più ottimizzato.

![](_page_24_Picture_222.jpeg)

#### **Suggerimento**

Utilizzare il tipo RAID predefinito in caso di dubbi sull'opzione da scegliere. Per informazioni dettagliate sui tipi di RAID, vedere [Tipi di RAID](#page-2-0).

- **7.** Fare clic su **Avanti**.
- **8.** Selezionare **Crea spazio di archiviazione esterno**.
- **9.** Fare clic su **Crea**.

Viene visualizzato un messaggio di conferma.

- **10.** Fare clic su **OK**.
- **11.** Andare su **Menu principale** > **Archiviazione e Snapshot** > **Archiviazione** > **Archiviazione esterna**

**12.** Selezionare la partizione non inizializzata nell'alloggiamento RAID.

![](_page_25_Picture_2.jpeg)

#### **Suggerimento**

Fare doppio clic sull'alloggiamento RAID per visualizzarne tutte le partizioni.

- **13.** Fare clic su **Azioni**, quindi selezionare **Formato**. Viene aperta la finestra **Partizione formato**.
- **14.** Selezionare un file system.

![](_page_25_Picture_173.jpeg)

#### **15.** Specificare un'etichetta disco.

L'etichetta deve comprendere da 1 a 16 caratteri di qualsiasi dei seguenti gruppi:

- Lettere: da A a Z, da a a z
- Numeri: 0 9
- Caratteri speciali: Trattino "-"
- **16.** Opzionale: Abilitare la crittografia.
	- **a.** Selezionare un tipo di crittografia. Selezionare una delle opzioni seguenti:
		- AES 128 bit
		- AES 192 bit
		- AES 256 bit

<span id="page-26-0"></span>**b.** Specificare una password di crittografia.

La password deve comprendere da 8 a 16 caratteri di qualsiasi dei seguenti gruppi:

- Lettere: da A a Z, da a a z
- Numeri: 0 9
- Tutti i caratteri speciali (esclusi gli spazi)
- **c.** Confermare la password di crittografia.
- **d.** Opzionale: Selezionare **Salva chiave crittografia**. Selezionare questa opzione per salvare una copia locale della chiave di crittografia nel NAS. In questo modo, si consente a QTS di sbloccare e montare automaticamente il volume crittato all'avvio del NAS. Se la chiave di crittografia non viene salvata, sarà necessario specificare la password di crittografia ogni volta che il NAS viene riavviato.
- 

### **Avvertenza**

- Il salvataggio della chiave di crittografia nel NAS può causare accessi non autorizzati se il personale non autorizzato può accedere fisicamente il NAS.
- Se si dimentica la password di crittografia, il volume diventa inaccessibile e tutti i dati saranno persi.
- **17.** Fare clic su **Formatta**.

Viene visualizzato un messaggio di avviso.

**18.** Fare clic su **OK**.

QTS formatta il gruppo RAID nell'alloggiamento RAID esterno come un disco esterno. È possibile visualizzarlo e gestirlo su **Menu principale** > **Archiviazione e Snapshot** > **Archiviazione** > **Archiviazione esterna**.

## **Gestione archiviazione**

## **Configurazione di un disco spare**

- **1.** Andare su **Menu principale** > **Archiviazione e Snapshot**.
- **2.** Fare clic su **Dispositivo RAID esterno**, quindi selezionare **Gestione RAID esterno**. Viene aperta la finestra **Gestione RAID esterno**.
- **3.** Fare clic su **Gestisci**, quindi selezionare **Configura disco spare**. Viene visualizzata la finestra **Configura disco spare**.
- **4.** Selezionare uno o più dischi liberi.
- **5.** Fare clic su **Applica**.

I dischi selezionati sono assegnati come dischi spare per il gruppo RAID nel dispositivo RAID esterno.

## **Migrazione di un alloggiamento RAID esterno nella modalità di archiviazione NAS**

Per spostare un alloggiamento RAID contenente uno storage pool o un volume statico da un QNAP NAS a un QNAP NAS differente, procedere come segue (denominato NAS target).

**1.** Andare su **Menu principale** > **Archiviazione e Snapshot** > **Archiviazione** > **Dischi/VJBOD**.

- <span id="page-27-0"></span>**2.** Selezionare un alloggiamento.
- **3.** Selezionare **Azione** > **Scollegamento sicuro**. Viene aperta la finestra **Scollegamento alloggiamento sicuro**.
- **4.** Fare clic su **Applica**.

#### **Avvertenza**

Non scollegare o disattivare l'alloggiamento RAID fino a quando viene staccato.

Viene visualizzato un messaggio di conferma.

- **5.** Scollegare l'alloggiamento RAID dal NAS.
- **6.** Collegare l'alloggiamento RAID al QNAP NAS target.
- **7.** Nel NAS target, andare su **Menu principale** > **Archiviazione e Snapshot** > **Archiviazione** > **Dischi/ VJBOD**.
- **8.** Selezionare **Ripristina** > **Scansiona e ripristina spazio di archiviazione**. Viene visualizzato un messaggio di conferma.
- **9.** Fare clic su **OK**. QTS scansiona l'alloggiamento RAID per verificare gli storage pool e i volumi statici, quindi li visualizza nella finestra **Procedura guidata di ripristino**.
- **10.** Fare clic su **Applica**.

QTS rende tutti gli storage pool, i volumi e i LUN nell'alloggiamento RAID disponibile nel NAS target su **Archiviazione e Snapshot** > **Archiviazione** > **Archiviazione/Snapshot**.

## **Integrità dispositivo RAID esterno**

#### **Integrità alloggiamento RAID**

Per visualizzare lo stato e l'integrità degli alloggiamenti RAID connessi al NAS, andare su **Menu principale** > **Archiviazione e Snapshot** > **Archiviazione** > **Dischi/VJBOD**.

<span id="page-28-0"></span>![](_page_28_Picture_88.jpeg)

# **Integrità adattatore RAID**

Per visualizzare lo stato e l'integrità degli adattaori unità e i dischi installati, andare su **Menu principale** > **Archiviazione e Snapshot** > **Archiviazione** > **Dischi/VJBOD**.

![](_page_28_Figure_4.jpeg)

# <span id="page-29-0"></span>**Aggiornamento del firmware del dispositivo RAID esterno in QTS**

- **1.** Andare su **Menu principale** > **Archiviazione e Snapshot**.
- **2.** Fare clic su **Dispositivo RAID esterno**, quindi selezionare **Gestione RAID esterno**. Viene aperta la finestra **Gestione RAID esterno**.
- **3.** Selezionare un dispositivo RAID.
- **4.** Fare clic su **Controlla aggiornamenti**. Viene aperta la finestra **Gestione firmware**. QTS verifica online se è presente un firmware dispositivo più recente.
- **5.** Selezionare un metodo di aggiornamento firmware

![](_page_29_Picture_193.jpeg)

#### **6.** Fare clic su **Aggiorna**.

![](_page_29_Picture_9.jpeg)

#### **Avvertenza**

Non spegnere o scollegare il dispositivo RAID, tranne se richiesto.

- **7.** Per completare l'aggiornamento firmware, seguire le istruzioni. A seconda del modello, potrebbe essere chiedo di disattivare e riattivare, oppure scollegare e ricollegare, il dispositivo. QTS ripete il rilevamento dispositivo e visualizza un messaggio di notifica.
- **8.** Attendere la conferma del completamento dell'aggiornamento firmware.
- **9.** Andare su **Archiviazione e Snapshot** > **Archiviazione** > **Dischi/VJBOD**.
- **10.** Fare clic su **Ripristina** e selezionare **Scansiona e ripristina spazio di archiviazione**.

# **Menu Autoplay**

Il menu Autoplay viene visualizzato quando si collega un alloggiamento RAID a un NAS. Le azioni disponibili in questo menu variano in base alla modalità di archiviazione corrente dell'alloggiamento e alla configurazione RAID.

![](_page_30_Picture_97.jpeg)

![](_page_30_Picture_98.jpeg)

Guida utente Software dispositivo RAID esterno QNAP